# MANUAL PARA LA GESTIÓN  $\begin{pmatrix} 1 & 1 \\ 1 & 1 \end{pmatrix}$ DEL ÁREA DE PROVEEDORES

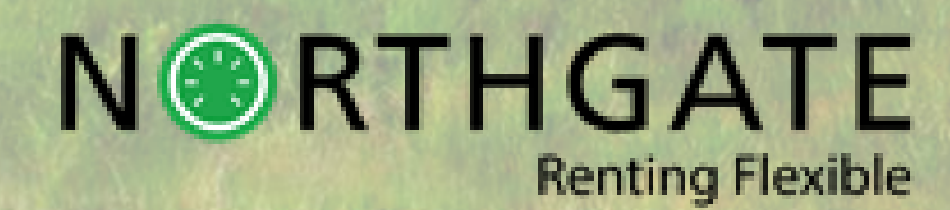

#### ÍNDICE

- **1. ¿CÓMO ACCEDO? (P.3)**
- **2. ¿QUÉ VOY A ENCONTRAR? (P.4)**
- **3. ¿QUÉ ES UNA OR? (P.5)**
- **4. ¿QUÉ GESTIONES REALIZAREMOS? (P.6)**
- **5. ¿CÓMO REALIZO UNA BÚSQUEDA? (P.7)**
- **6. ¿CÓMO ORGANIZO MIS RESULTADOS? (P.8)**
- **7. ¿CÓMO CREAR UNA NUEVA O.R.? (P.9)**
- **8. OR CREADA POR NORTHGATE. ASIGNAR CITA (P.10)**
- **9. ADJUNTAR DOCUMENTACIÓN (P.11)**
- **10. AÑADIR CAUSA/INTERVENCIÓN EN EL BOTÓN (P.12)**
- **11. AÑADIR TRABAJOS DESDE EL BOTÓN AÑADIR TRABAJOS (P.13)**
- **12. AÑADIR TRABAJOS Y MATERIALES DESDE GTESTIMATE (P.14)**
- **13. SELECCIONAR MATERIALES (P.15)**
- **14. EDICIÓN DE MATERIALES (P.16)**
- **15. ELIMINAR REGISTROS (P.17)**
- **16. ¿CUÁNDO PUEDO INTERVENIR EL VH? (P.18)**
- **17. ¿CÓMO INFORMO DEL ESTADO DE LA O.R.? (P.19)**
- **18. ¿CÓMO AGREGAR FACTURAS Y CONSULTARLAS? (P.20)**
- **ANEXO 1. TIPOS DE FECHAS Y ESTADOS DEL PRESUPUESTO (P.21)**
- **ANEXO 2. TABLA DE CAUSAS E INTERVENCIONES (P.22)**

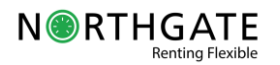

## 1. ¿CÓMO ACCEDO?

Para acceder al área de proveedores de Northgate podréis hacerlo a través del enlace <https://nthp.northgateplc.es/pro/index.html>. Dispondréis de un usuario y una contraseña que se os será facilitada por Northgate y que debéis introducir en la pantalla de acceso. En caso de incidencia a la hora de acceder podréis contactar en el número 900 923 900 opción 3 y OPCIÓN 1.

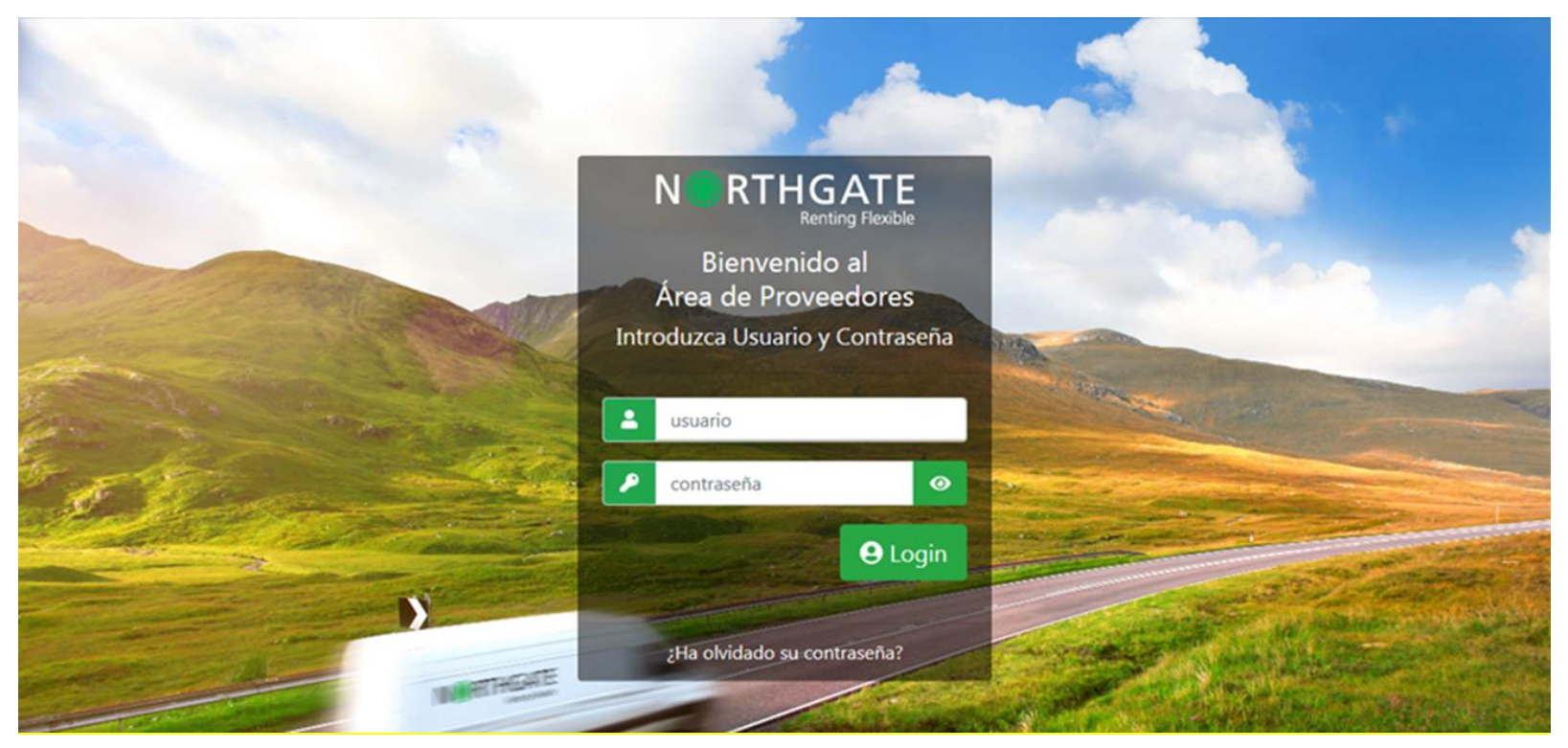

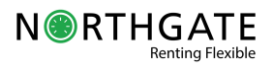

## 2. ¿QUÉ VOY A ENCONTRAR?

La plataforma de gestión de vehículos Northgate para talleres se ha diseñado para que su usabilidad sea óptima. Encontrará s varios recursos como los que ves aquí para facilitar las gestiones y poder realizarlas de modo intuitivo.

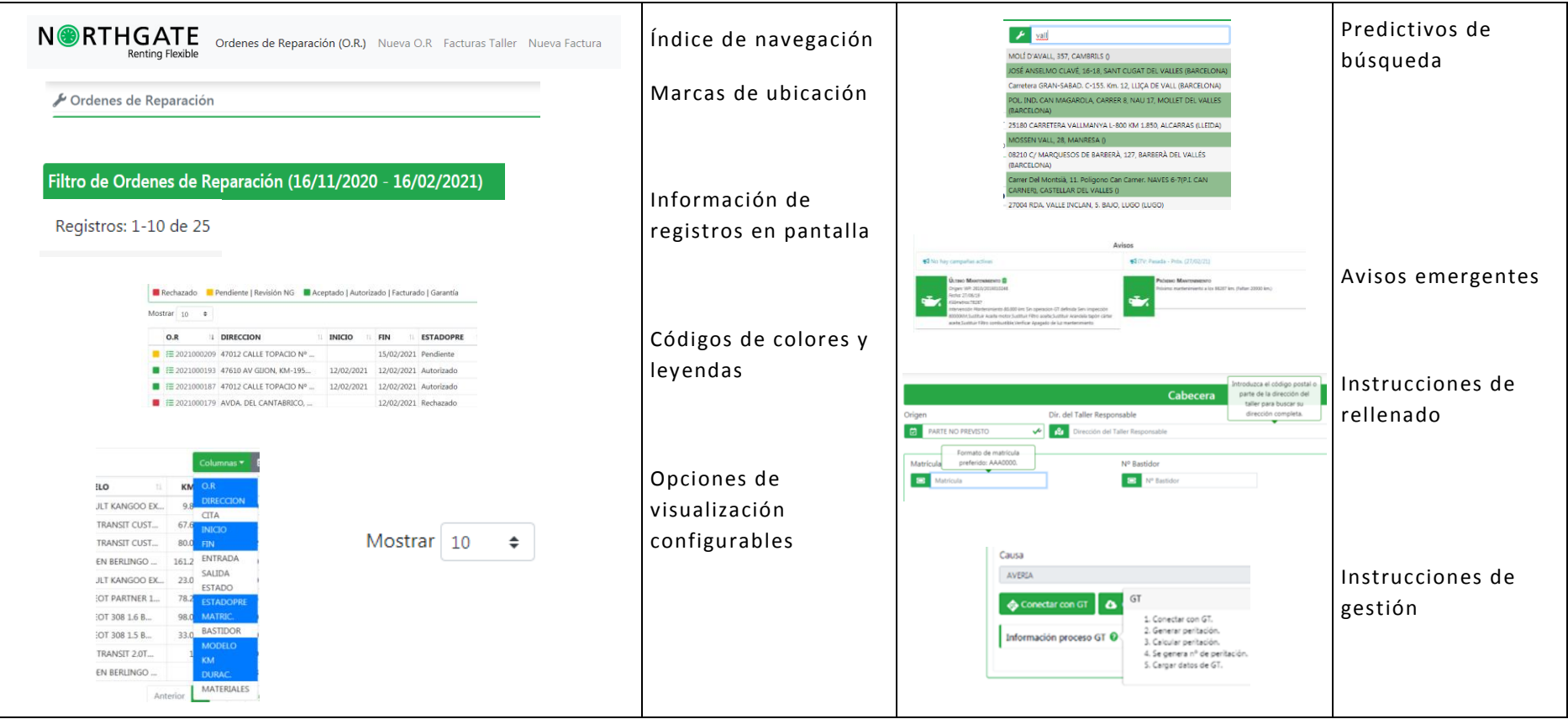

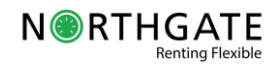

## 3. ¿QUÉ ES UNA OR?

Una **orden de reparación** (anteriormente autorización) contiene toda la información de la actuación que vamos a realizar al vehículo. No debemos crear una orden de reparación por cada actuación, sino que podemos ampliarla para agregar nueva información hasta que demos por acabado el vehículo y salga de nuestras instalaciones.

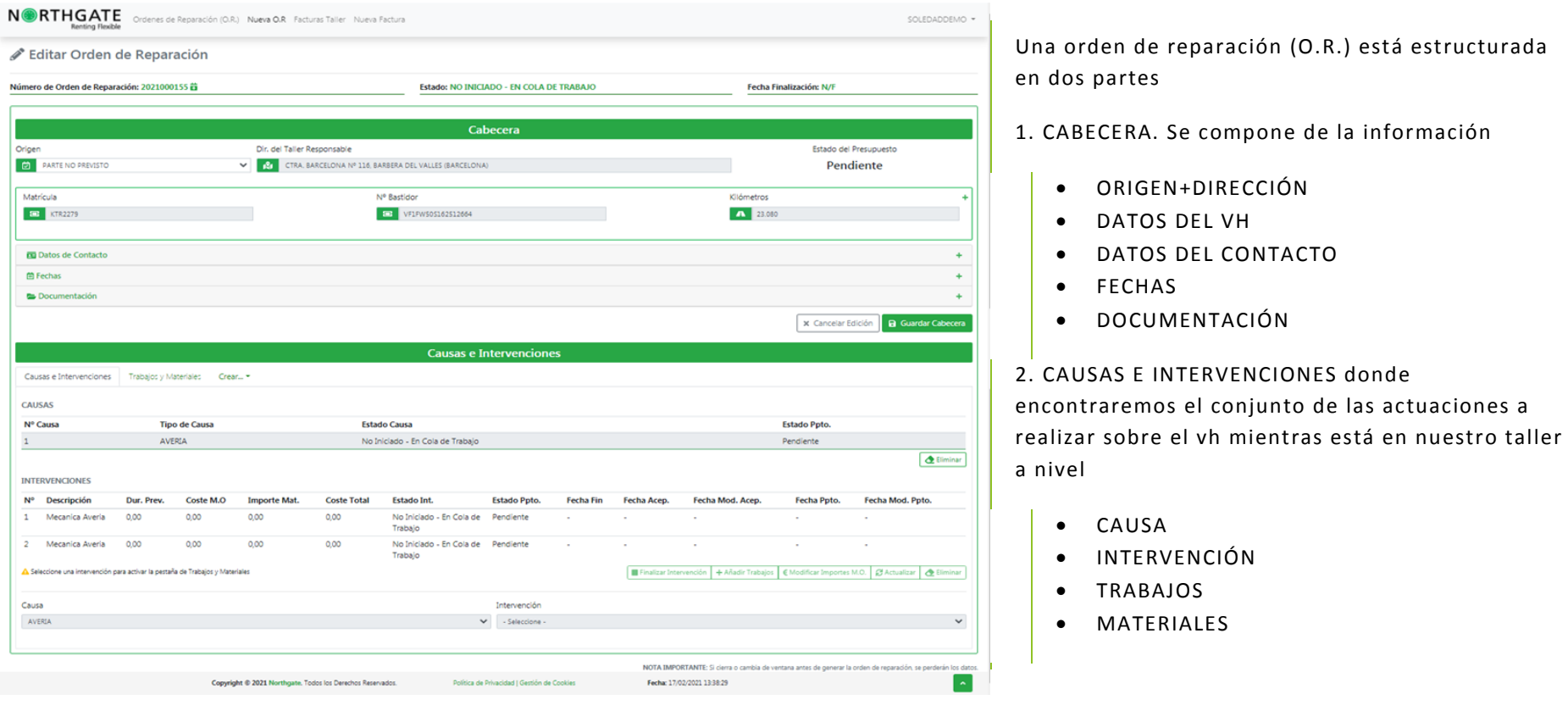

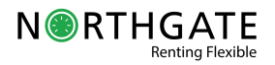

## 4. ¿QUÉ GESTIONES REALIZAREMOS?

En la plataforma de Northgate hacer todas las gestiones diarias es fácil y sencillo.

1. ¿Cómo organizo el taller? Podemos BUSCAR Y CONSULTAR las O.R. en el punto "Órdenes de Reparación" del índice.

2. ¿Cómo doy servicio a un cliente que viene directamente? Podemos CREAR una O.R. en la opción del índice "Nueva O.R.".

3. ¿Cómo gestiono las O.R. que me manda Northgate? Podemos GESTIONAR una O.R. ya creada en el botón "Editar".

4. ¿Cómo facturo y controlo mis facturas? Podemos FACTURAR y CONSULTAR LA FACTURACIÓN de las O.R. en los puntos del índice "Nueva factura" y "Facturas taller".

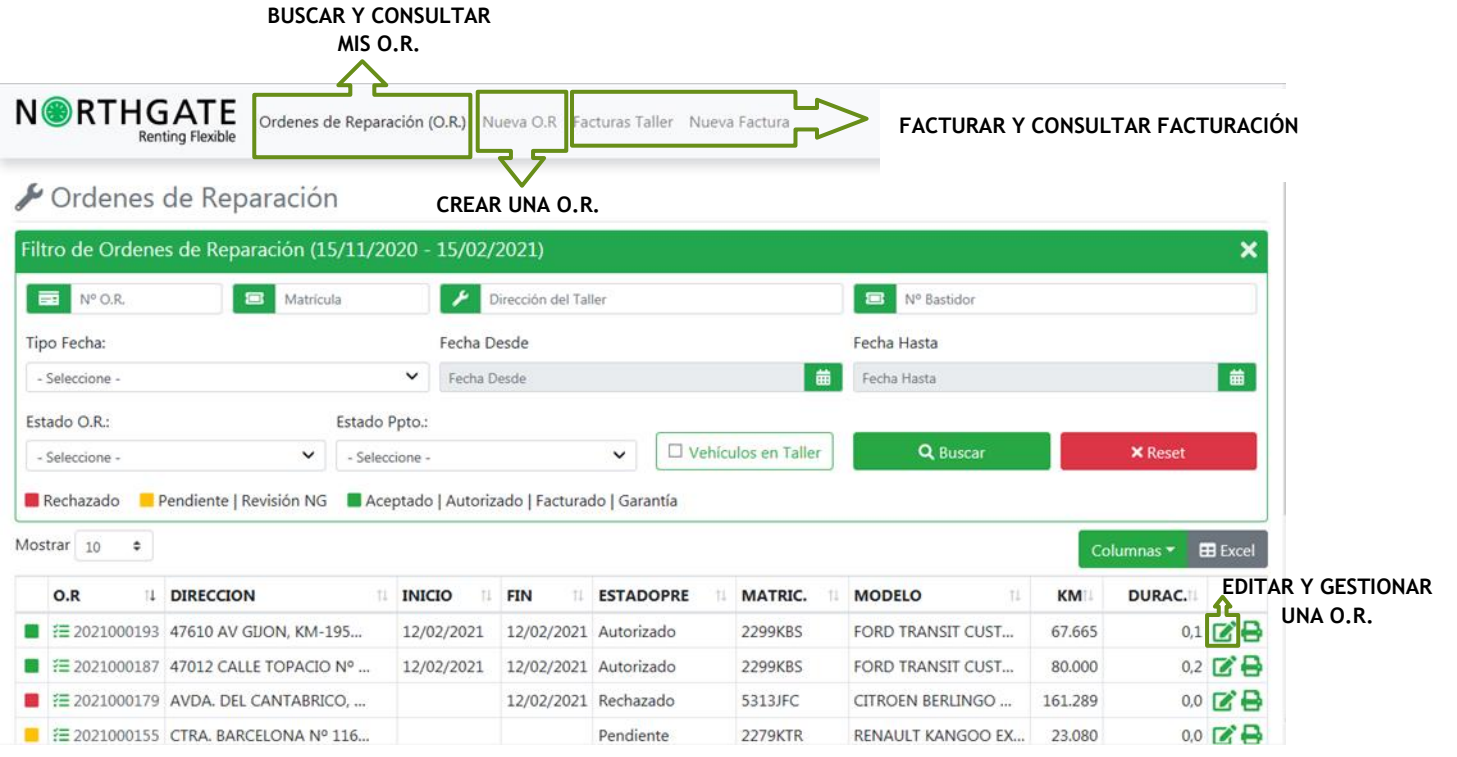

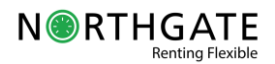

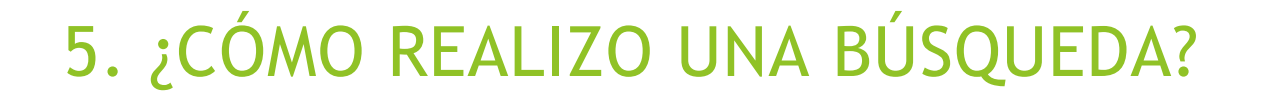

En el área de búsqueda veremos las órdenes de reparación en función de las fechas que se nos indican en el encabezado "filtro de órdenes de reparación".

Encontramos la posibilidad de:

1. Introducir datos manualmente como el número de O.R., matrícula, dirección de taller o núm. de bastidor.

2. Seleccionar los resultados del desplegable por tipo de fecha o estado de la O.R.

IMPORTANTE: Dispones en el anexo 1 de dos cuadros con la información correspondiente a los desplegables "Tipo Fecha" y "Estado Ppto" .

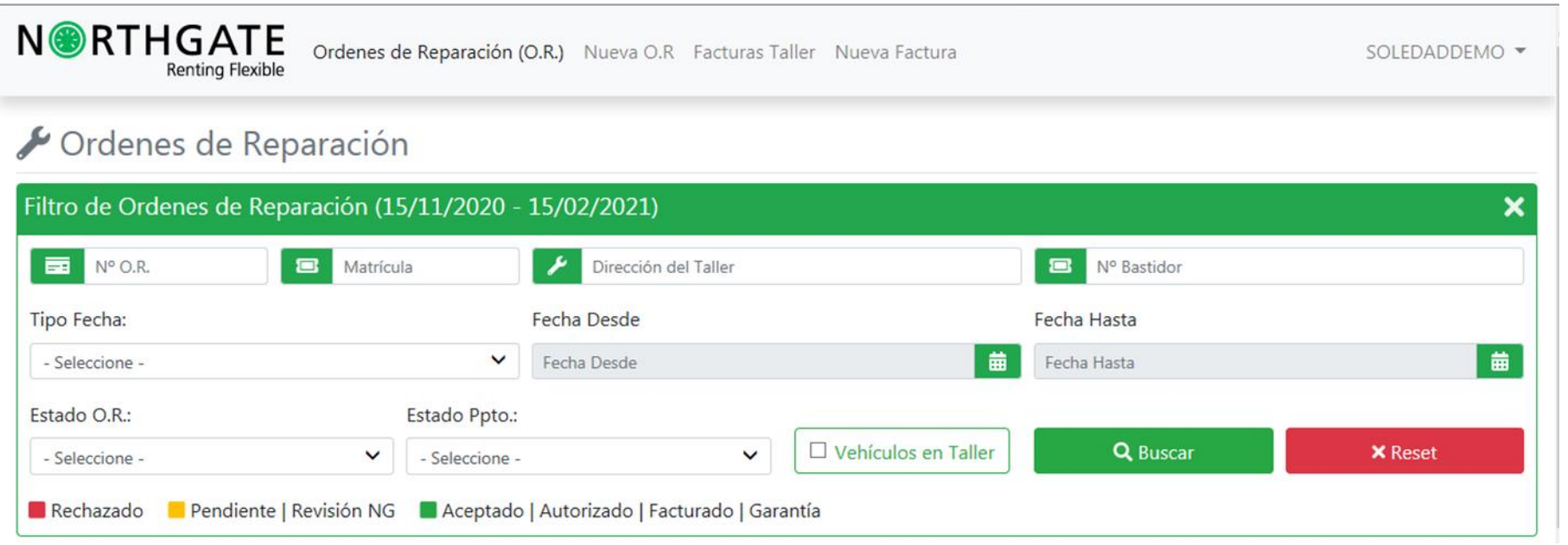

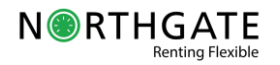

### 6. ¿CÓMO ORGANIZO MIS RESULTADOS?

En el área de resultados, en función de los filtros de búsqueda seleccionados obtendremos información sobre la que podremos:

1. ELEGIR el número de resultados según marquemos en el punto "mostrar" Mostrar 10 +

2. SELECCIONAR qué resultados queremos ver en columnas. Columnas

3. VISUALIZAR cada O.R. con una marca de color en función de su estado: rojo (rechazado), amarillo (pendiente/revisión ng) o verde (ac eptado, autorizado, facturado, garantía).

4. EXPORTAR los datos a excel en el botón E Excel

5. CONSULTAR cada O.R. en detalle pinchando sobre ella (aparecerá un PDF), EDITARLA pinchando el botón **en** e imprimirla pinchando el

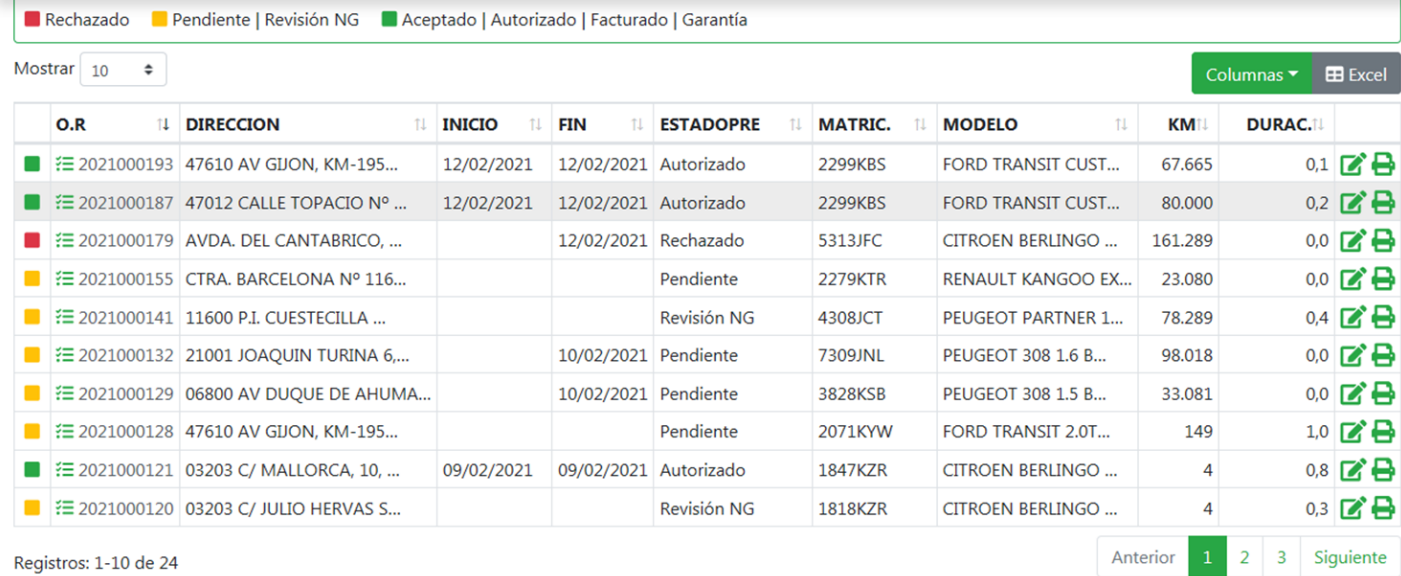

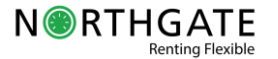

## 7. ¿CÓMO CREAR UNA NUEVA O.R.?

Todos los vehículos que vamos a asistir deben tener una O.R.

Si el cliente no ha contactado con Northgate y acude directamente a nuestro taller debemos crear la cabecera de la O.R. Para ello pulsamos nueva O.R. y rellenamos la información que nos aparece a continuación. En la pantalla que emerge seguimos los siguientes pasos:

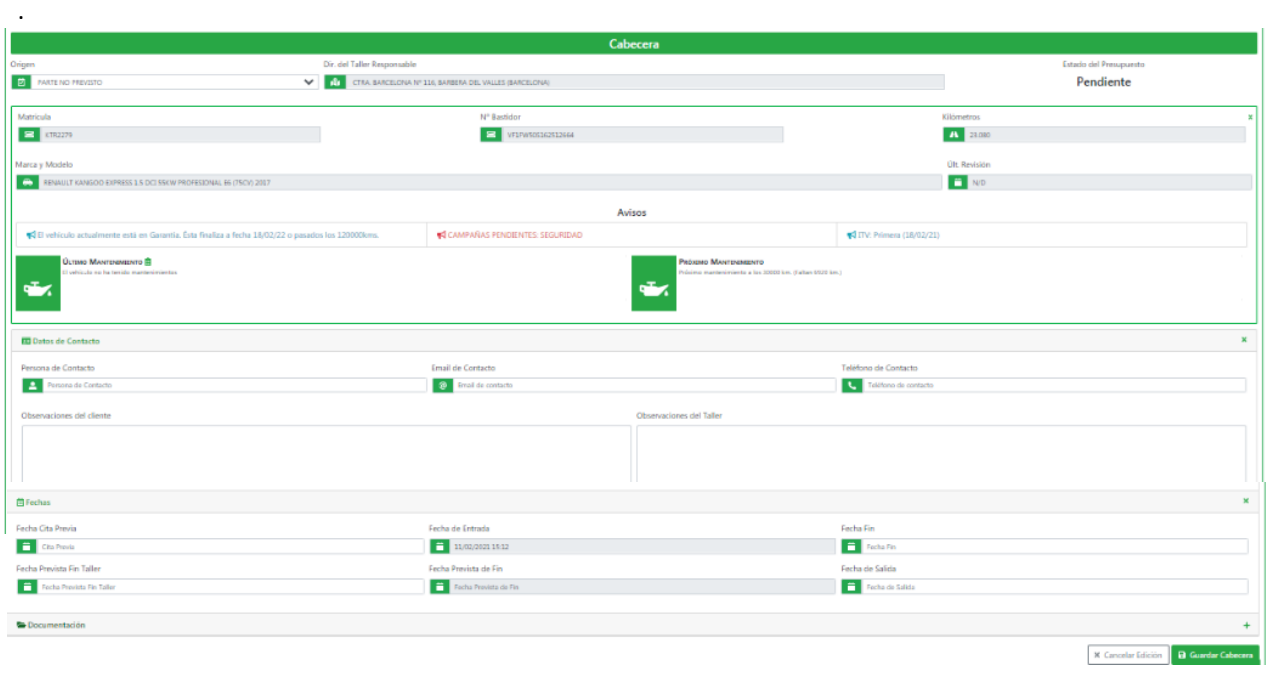

#### **¿QUÉ HACER SI SALTAN AVISOS DE ITV O CAMPAÑAS PENDIENTES?**

ITV: Sigue las directrices del acuerdo con Northgate e infórmales en todo caso.

CAMPAÑAS: indica al cliente que contacte con Northgate.

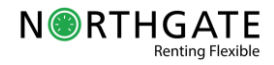

Paso 1. Completa el origen marcando "NO PREVISTO" y anota la dirección de tu taller.

Paso 2. En "datos del vehículo" rellenamos la matrícula y automáticamente se vuelcan los datos de bastidor, Km., marca modelo y última revisión. Anotamos en Km los kilómetros que nos indique el cliente.

Paso 3. Anotamos los datos de contacto y las observaciones que nos indique el cliente o lo que consideremos en observaciones de taller.

¿Cómo comunicarnos con NG en caso de cita no prevista? Utilizad el apartado de observaciones para comunicaros con Northgate sin borrar las observaciones previas. Sólo añadiendo nueva información.

Paso 5. En fecha informamos la fecha d entrada dl vehículo.

Paso 6. Guardamos la cabecera

#### 8. OR CREADA POR NORTHGATE. ASIGNAR CITA

Todos los vehículos a los que vamos a asistir deben tener una orden de reparación. Habitualmente será Northgate el que la cree y nos aparecerá en nuestro listado de órdenes de reparación pendientes sin fecha de cita. En estos casos contactaremos con el cliente para indicarle las citas disponibles anotando en este punto cuándo debe acudir a nuestro taller.

En los casos en los que Northgate asigne directamente una cita será orientativa y si tenéis que cambiarla debéis editarla y anotar la nueva cita.

#### Ordenes de Reparación Filtro de Ordenes de Reparación (18/11/2020 - 18/02/2021)  $\mathbf x$ **Example 1** N° O.R. **B** Matrícula  $\overline{1}$ Dirección del Talle **EDIT Nº Bastidor** Fecha Hasta Tipo Fecha **isde SELECCIONA SIN CITA**  Fecha Hasta ▌ - Seleccione **NI FECHA INICIO**Estado O.R.  $\overline{\downarrow}$   $\Box$  Vehículos en Taller Q Buscar **X** Reset - Seleccione Rechazado **Pendiente I Revisión** itado | Autorizado | Facturado | Garantía Mostrar 10 Columnas  $\overline{\phantom{a}}$  Excel  $\mathbb{I}$  CITA DURAC.  $O.R$ **INICIO** 11 FIN **ESTADOPRE MODELO KM**  $\blacksquare$   $\equiv$  2021000257 Revisión NG RENAULT TALISMAN. 72.615  $0.4$   $\rightarrow$   $\rightarrow$  $0.3$   $R<sup>2</sup>$  $\equiv$  2021000231 Revisión NG PEUGEOT 308 1.6 B. 103.362 Kilómetros febrero 2021 个  $421$ A 103.362 de<sup>1</sup> 09 15  $12<sup>o</sup>$  $13$  $-1A$  $\ddot{\phantom{1}}$  $16$  $17 - 18$  $19$  $20<sup>°</sup>$  $21$  $22 - 23$ 24 25  $27$  $28$  $26$  $\overline{a}$  $11 - 12 - 13 - 14$ Fecha Fin  $\begin{array}{|c|c|c|}\n\hline\n\multicolumn{1}{|c|}{\textbf{16/02/2021}}\n\end{array}$ Cita Previa Fecha Fin Fecha Prevista Fin Taller Fecha Prevista de Fin Fecha de Salida Fecha Prevista Fin Taller Fecha Prevista de Fin Fecha de Salida Documentación X Cancelar Edición **D** Guardar Cabecera 3

Paso 1. Selecciona las O.R. del listado que no tengan fecha de cita ni fecha de inicio y pulsa editar.

Paso 2. Entra al punto fechas de la cabecera y marca la fecha de cita previa.

Paso 3. Pulsa guardar la cabecera

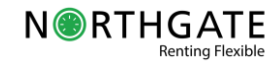

### 9. ADJUNTAR DOCUMENTACIÓN

Recuerda que, en caso de pinchazo, reventón, llantazo, golpe en bajos, errores de combustible y golpes en techo y daños de ca rrocería (revisar con acuerdo Northgate) es obligatorio incorporar fotografías y documentación.

En la cabecera de la O.R. dispones del **apartado DOCUMENTOS** donde añadir cualquier documento necesario o fotografías. En cada caso sólo tendrás que pulsar el botón seleccionar y a continuación aparecerá el botón subir que debes pulsar.

Una vez subidos los documentos, debajo podremos ver los registros añadidos e incluso eliminarlos pulsando X. No olvides guardar la cabecera.

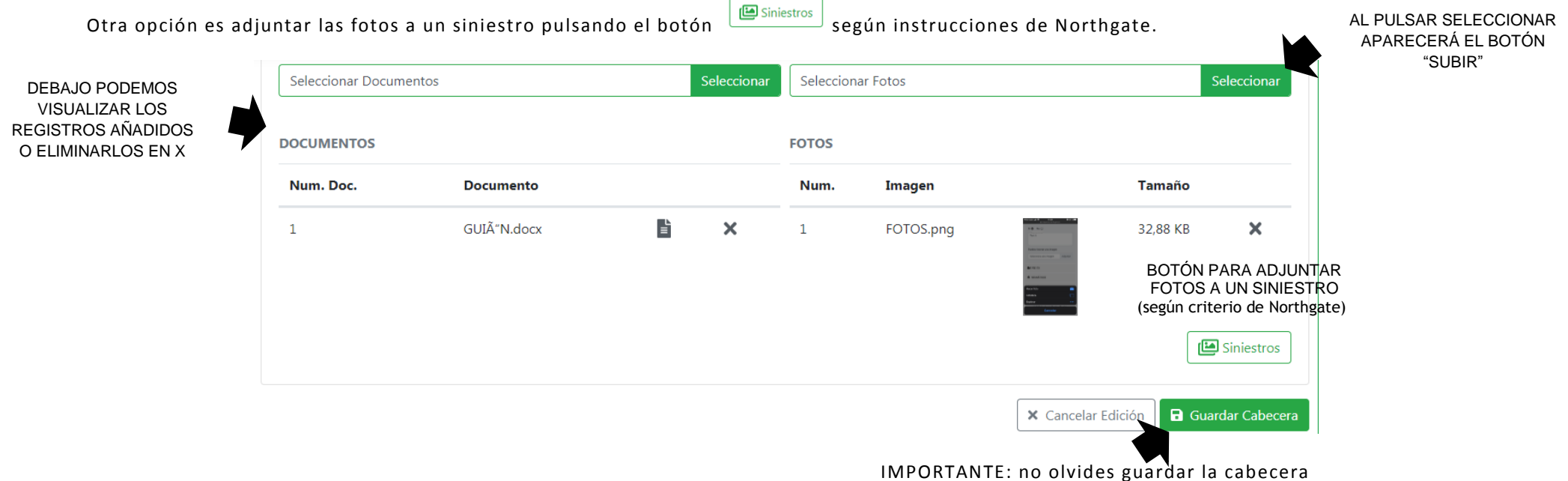

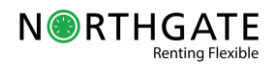

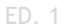

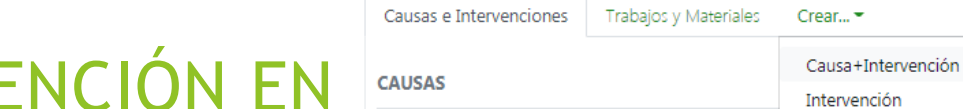

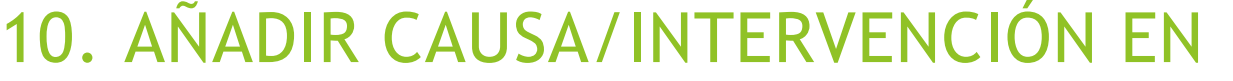

Habitualmente recibiremos las OR junto con el diagnóstico elaborado por Northgate que incluirá Causas e intervenciones ya ind icados. Sin embargo, en los casos en los que no estén y tengamos que introducirlos nosotros lo ha remos situándonos en la zona debajo de la cabecera que se denomina "Causas e Intervenciones" .

Para añadir el diagnóstico podremos hacerlo a partir de los botones de causa/intervención. Abajo puedes ver los pasos a seguir. Dispones de un listado de causa/intervenciones en un anexo para ayudarte.

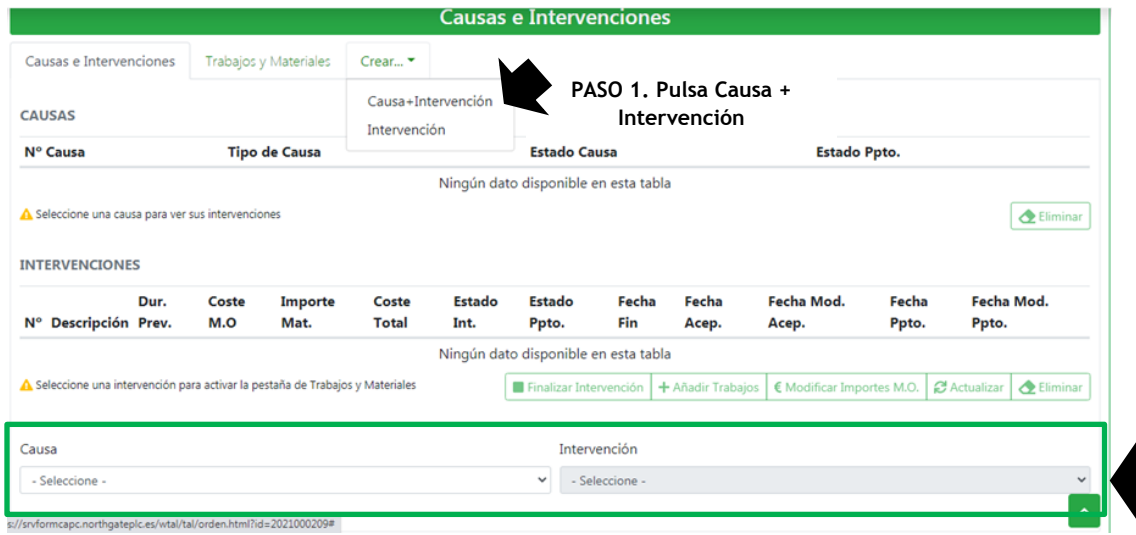

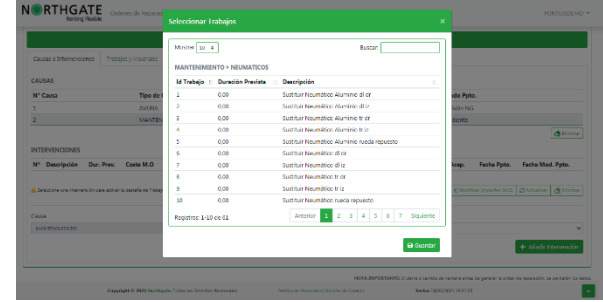

**PASO 3. Al introducir la causa/intervención aparecerá esta pantalla para seleccionar los trabajos. Selecciónalos y pulsa guardar. A continuación, te enseñamos cómo agregar trabajos a partir del botón +añadir trabajos.** 

**PASO 2. Añade primero la causa y luego la intervención en estos desplegables.**

¿CÓMO AÑADO NUEVAS INTERVENCIONES A UNA CAUSA? : si quieres añadir nuevas intervenciones a una causa debes pinchar la causa hasta que aparezca sombreada. A continuación, pulsa en la opción "INTERVENCIÓN" y se habilitará el desplegable tal y como vimos al añadir una causa + intervención.

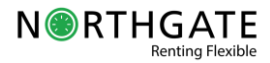

### 11. AÑADIR TRABAJOS DESDE EL BOTÓN TAñadir Trabajos

Cada una de las intervenciones que estén en una OR volcará los trabajos correspondientes. Si no han volcado podemos añadirlos a partir del botón añadir trabajos:

- 1. Selecciona primero la causa, luego la intervención deseada y pulsa el botón añadir trabajos.
- 2. En la pantalla emergente selecciona el trabajo a agregar y pulsa +añadir trabajos.
- 3. Una vez añadidos en la pestaña "Trabajos y Materiales" podemos ver los trabajos y los materiales asociados.

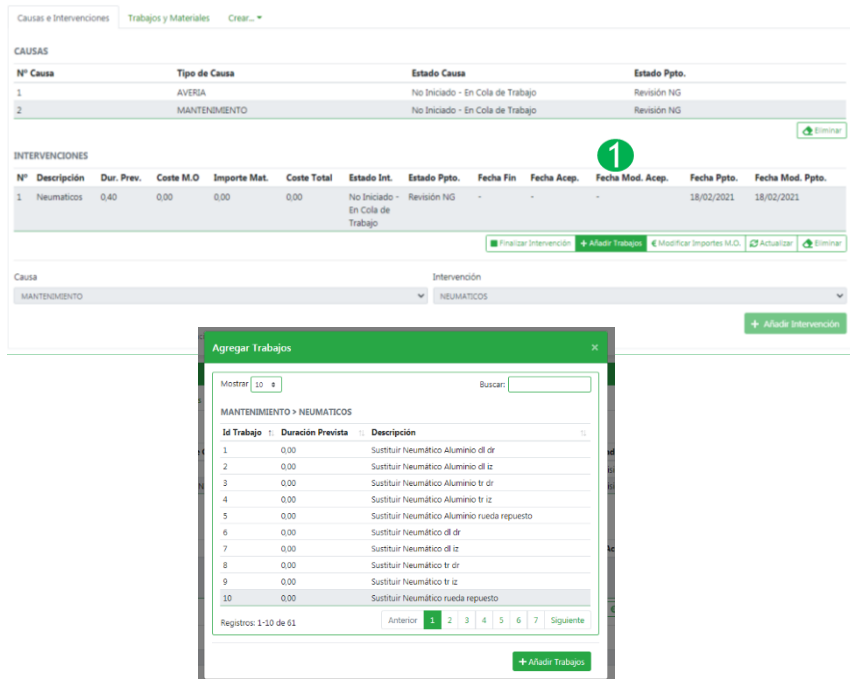

3 **no está dentro de acuerdo. Para cualquier duda contacta con Northgate.** TRABAJOS ID. Trabajo Presupuest Dur. Prevista (h) Importe Repetid Defectuore **Nivel Daño** Sustituir Neumático dl dr  $0.00$  $0.00$  $No$ Indefinido Pendiente No  $\mathbf{z}$ Sustituir Neumático dl iz Pendiente  $0.00$  $0.00$ No. Indefinido  $\mathbf{z}$ No Fouilibrado Rueda di di Pendiente  $0.00$  $0.00$ No No  $\mathbf{z}$ Fouilibrado Rueda di iz Pendiente  $0.00$  $0.00$ **Ala** No  $\mathbf{z}$ Sustituir Neumático rueda repuesto Pendiente  $0.00$  $0.00$ No  $N<sub>c</sub>$ Indefinido  $\mathbf{z}$ Equilibrado Rueda de repuesto  $0.00$  $0.00$  $N<sub>0</sub>$ No  $\mathbb{Z}^2$  $\tilde{h}$ Pendiente + Añadir Trabajos | Liiminar **MATERIALES**  $ID$ Descripción Mat NG **Dragoniaet**  $C<sub>2</sub>$ **Toyot Resident**  $(96)$  Dto Toyot Naty Total For Fet Recombin  $\mathbf{A}$ III Sel. 1 - Sustituir Neumático dl dr **N<sub>IA</sub> Dondiante**  $0.00$ n on es  $0.00$  $0.00$ 曲 III Sel. 2 - Sustituir Neumático dl iz  $N<sub>c</sub>$ Pendiente  $0.00$ 0,00 %  $0.00$  $0.00$ 曲  $0.00$  $0.00.96$  $0.00$  $0,00$ 曲 3 III Sel. 5 - Sustituir Neumático rueda ren No Pendiente

**La información duración prevista e importe sólo se puede modificar en el botón "editar" si** 

#### Importante: en el caso de trabajos de neumáticos es obligatorio informar la profundidad del neumático a retirar

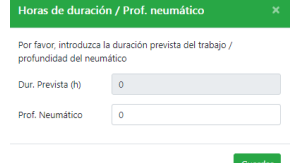

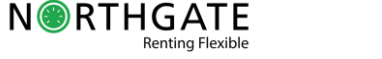

#### 12. AÑADIR TRABAJOS Y MATERIALES DESDE GTESTIMATE

Otra opción para crear causas, intervenciones trabajos y materiales es hacerlo a través de Gtestimate en estos casos:

-Causa: Avería/ Intervención: mecánica avería

-Causa: Daño interno y/o externo/ Intervención: Chapa -Montaje-Mecánica.

Para ello seguiremos estos pasos:

**NORTHGATE** 

1. Pulsamos el botón "CONECTAR CON GT" para hacer el diagnóstico.

2. Una vez hemos diagnosticado en GT pulsamos el botón "CALCULAR".

3. Cuando volvemos a la aplicación de Northgate veremos el número de peritación y se habilita el botón "CARGAR DATOS GT".

4. Una vez pulsado el botón cargar datos Gt podremos corroborar cómo se han cargado los TRABAJOS y MATERIALES.

**IMPORTANTE**: cualquier discrepancia con el precio que os aparezca debe ser rectificada desde GT antes de cargar el presupuesto GT en la OR.

 $\bullet$ 

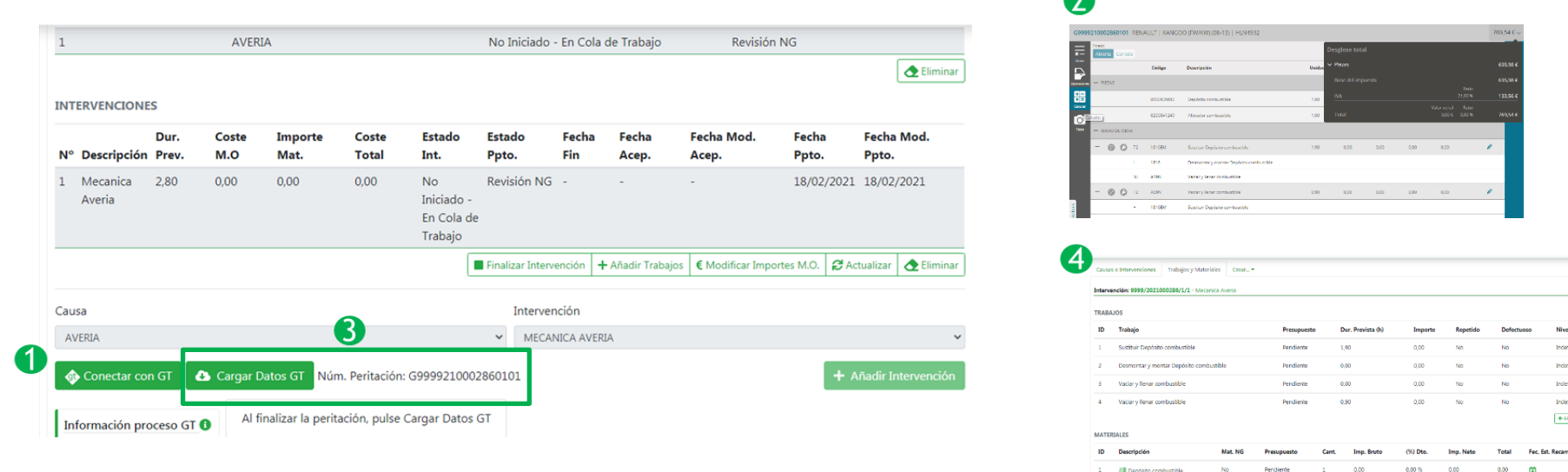

¿Y SI DETECTO FALLOS EN GT?: En el caso de encontrar alguna incidencia o falta de información con la valoración de GT al importarla a la web lo que debéis hacer es eliminar la causa e intervención y volver a realizar el proceso de cero.

pág. 14

#### 13. SELECCIONAR MATERIALES

Los materiales para gestionar la reparación podrían ser aportados por Northgate o no. Para ver quién aportará los materiales debemos fijarnos en la columna "Mat. Ng". Cuando el material lo aporte Northgate pondrá SI y debemos esperar a que llegue para real izar la intervención.

Si en esa columna aparece "NO" la gestión de los materiales inicialmente corre por nuestra cuenta.

Si en el nombre del material aparece el texto "SEL" y un número significa que debemos seleccionar de una lista cuál es el material que vamos a montar.

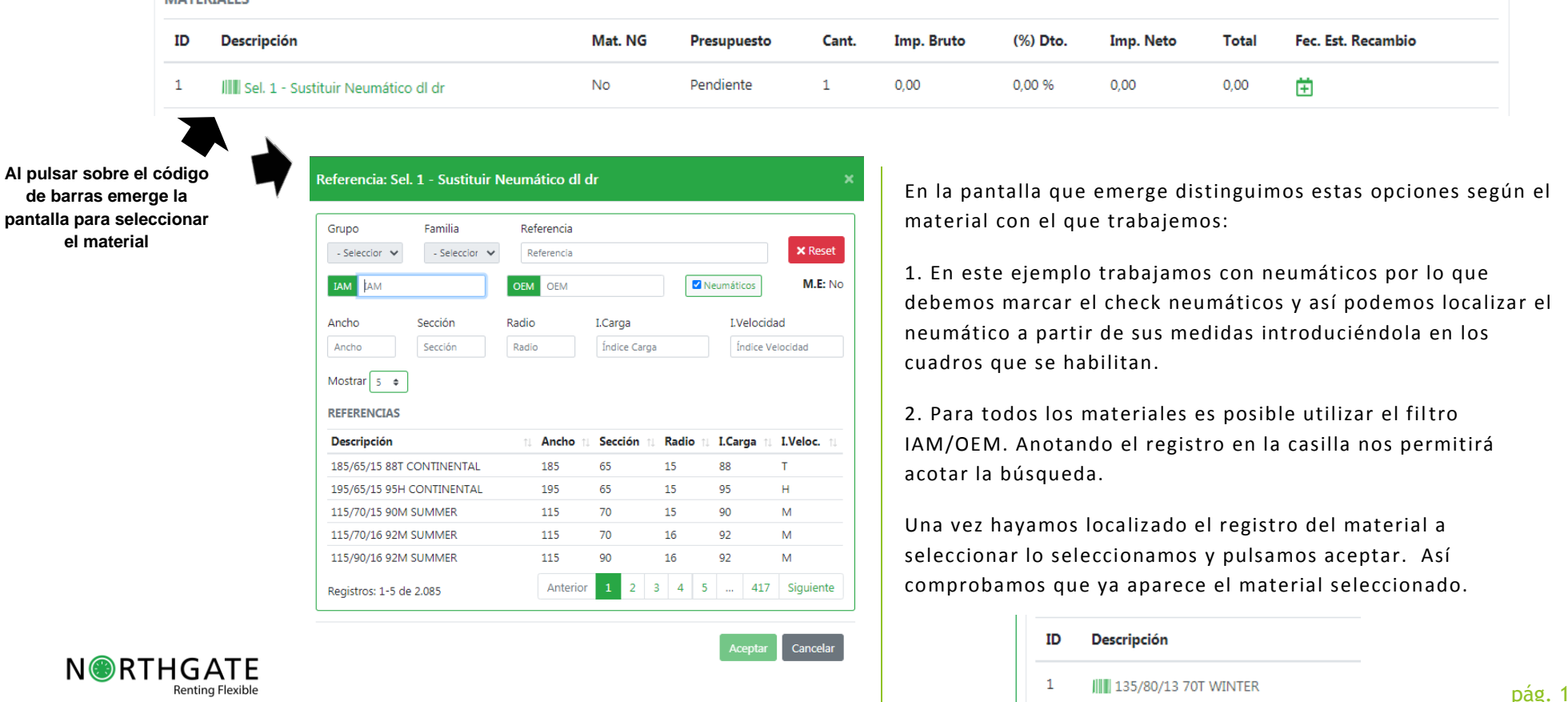

 $\blacksquare$ 

**III** 135/80/13 70T WINTER

## 14. EDICIÓN DE MATERIALES

EDITAR el material implica que demos un número de referencia ya sea en forma de IAM (referencias no oficiales de la marca) o de OEM (referencias oficiales de marca).

Para editar el material pulsaremos el botón editar que se encuentra al final de la fila del material .

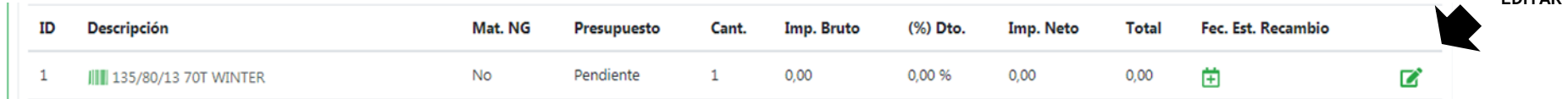

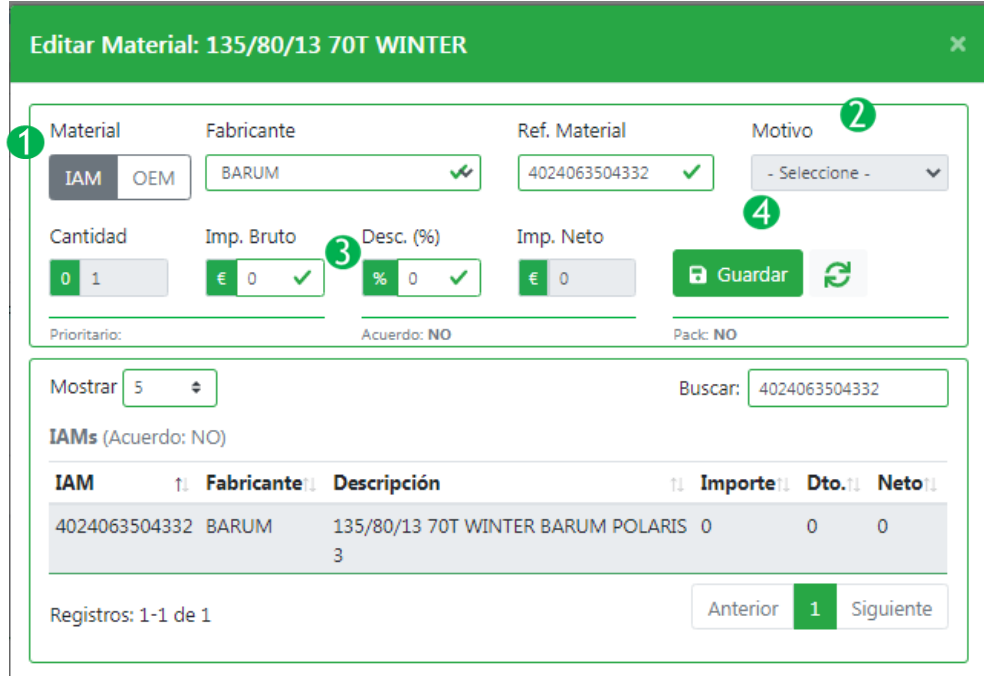

**NORTHGATE** 

En la pantalla que emerge seguimos los siguientes pasos:

Paso 1. Selecciona IAM/OEM, el fabricante o introduce la referencia del material para acotar la búsqueda. Selecciona la línea del área de resultados.

Paso 2. Si el fabricante que has seleccionado no coincide con el prioritario de Northgate se habilitará la casilla motivo para que lo indiques y Northgate evaluará si el material es óptimo y lo aprueben.

Paso 3. Si los precios están dentro del acuerdo no podrás modificar los puntos importe bruto y descuento. Si están habilitados debes introducir los datos para que Northgate evalúe si son óptimos y lo aprueben.

Paso 4. Pulsa guardar.

**¿Y SI NO ENCUENTRO LA REFERENCIA?** si no localizas una referencia IAM/OEM y necesitas introducirla puedes darla de alta. Sólo tendrás que anotar la referencia en el cuadro Ref. Material y seleccionar si es un IAM/OEM. A continuación, indica el importe y descuento y pulsa guardar.

**EDITAR**

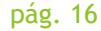

#### 15. ELIMINAR REGISTROS

Si nos hemos equivocado a la hora de crear una CAUSA, INTERVENCIÓN, TRABAJO podremos eliminarlos. Para ello sólo tendremos que seleccionarlo y pulsar el botón "eliminar".

ELIMINACION DE CAUSAS/INTERVENCIONES: En caso de error al crear una causa/intervención podemos eliminar en teniendo en cuenta que:

ELIMINAR CAUSA: para eliminar una causa debemos borrar primero la intervención.

ELIMINAR INTERVENCIÓN: borrará los trabajos y materiales que tenga asociados.

ELIMINAR TRABAJOS/ MATERIALES: sólo podremos eliminar los trabajos y los materiales siempre que l os materiales no los aporte Northgate. Para borrar un material no lo podemos hacer directamente, sino que debemos borrar el trabajo al que se asocia.

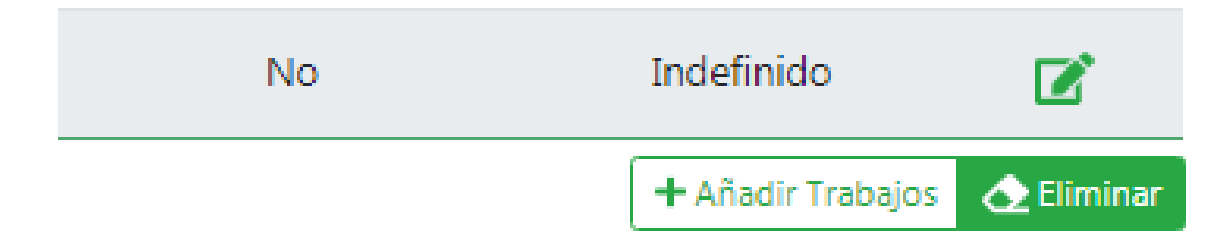

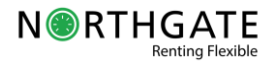

### 16. ¿CUÁNDO PUEDO INTERVENIR EL VH?

Que tengamos una O.R. completa con todas las causas, intervenciones, trabajos y materiales y el vehículo en nuestras instalaciones no significa que podamos empezar a trabajar sobre él.

Para poder intervenir sobre todas las causas/intervenciones/trabajos y materiales del vehículo la O.R. debe estar en estado ACEPTADO y si Northgate aporta los materiales, debéis disponer de ellos.

Sin embargo, en ocasiones tendremos nuestras O.R. en estado "PENDIENTE" o "REVISIÓN NG" y alguna de las intervenciones acepta das. Diariamente recibiréis un correo electrónico informándoos de las aceptaciones de vuestras O.R. para que podáis organizar el t rabajo en taller.

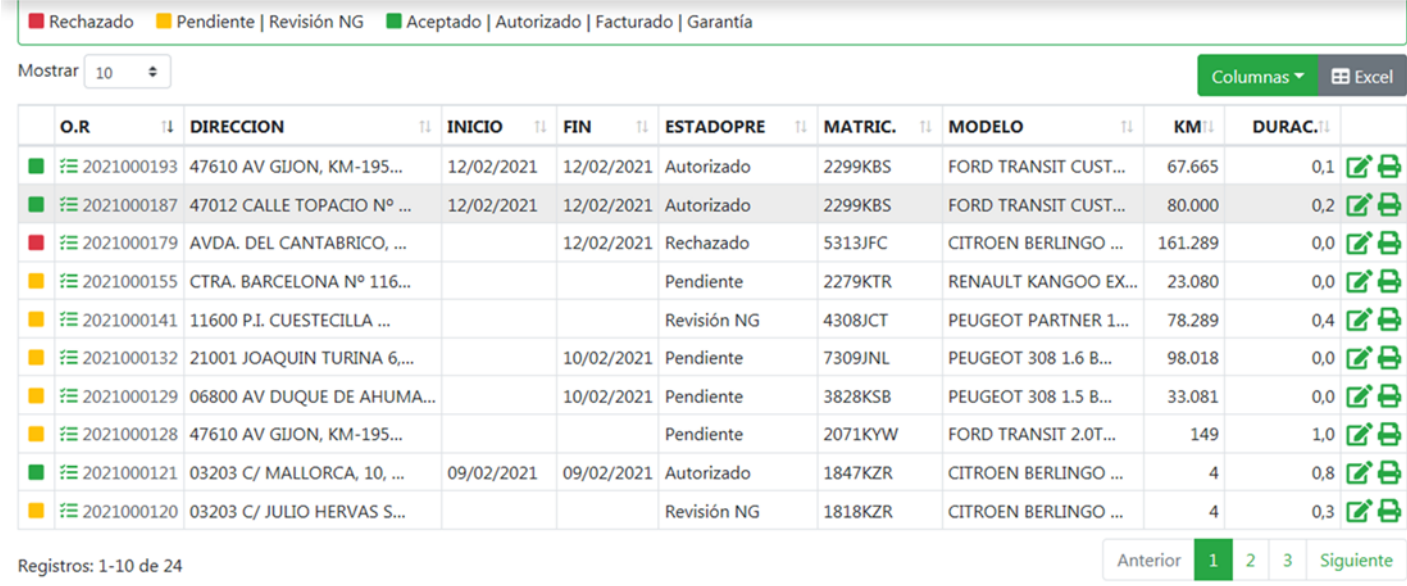

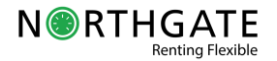

### 17. ¿CÓMO INFORMO DEL ESTADO DE LA O.R.?

Para informar a Northgate de los pasos de la reparación y si cumpliremos con los plazos establecidos por contrato debemos ges tionar el apartado "FECHAS" de la cabecera. **Cumplimentarlo es obligatorio y permitirá una mejor comunicación y fiabilidad con los c lientes. No informar correctamente las fechas en tiempo y forma implicará que no estamos trabajando de acuerdo con el estándar de Northgate.** Las fechas son:

Fecha Cita Previa: Fecha informada al cliente para ir al taller. Si damos una nueva cita debemos volver a marcarla.

Fecha de entrada: Fecha en la que el vehículo ha entrado al taller.

Fecha fin: Fecha en la que se finalizan las intervenciones.

Fecha prevista Fin taller: Fecha en la que el estimamos tener finalizados los servicios.

Fecha de salida: Fecha en la que el vehículo sale del nuestro taller.

La única fecha que no tendremos que rellenar es la " Fecha prevista de fin" pues se autocalcula según la duración de los trabajos y la fecha en la que se inicia la OR.

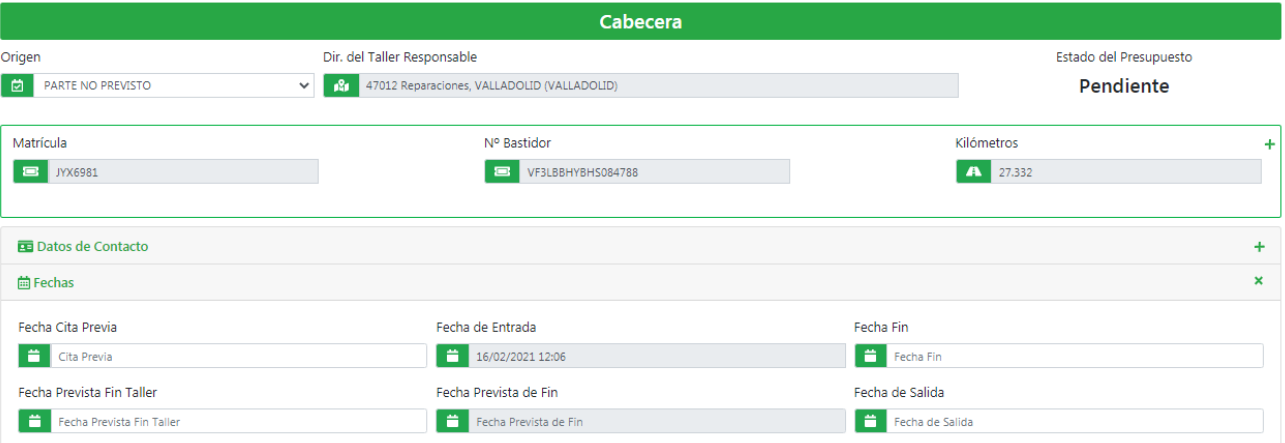

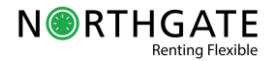

## 18. ¿CÓMO AGREGAR FACTURAS Y CONSULTARLAS?

Una vez finalizados los trabajos podremos facturarlos. Para ello podremos hacerlo individualmente, sólo una factura para una OR o adjuntando diferentes facturas para una misma OR.

Para ello debemos seguir estos pasos:

1. Pulsamos el botón nueva factura del índice

- 2. Completamos los datos de cabecera e importe.
- 3. En el punto detalle, primero seleccionamos qué datos queremos informar y a continuación pulsaremos
- 3.1. El botón "insertar" para adjuntar una sola factura.
- 3.2. El botón XML para seleccionar un fichero con varias facturas.

#### <sup>+</sup> h Nueva Factura de Taller

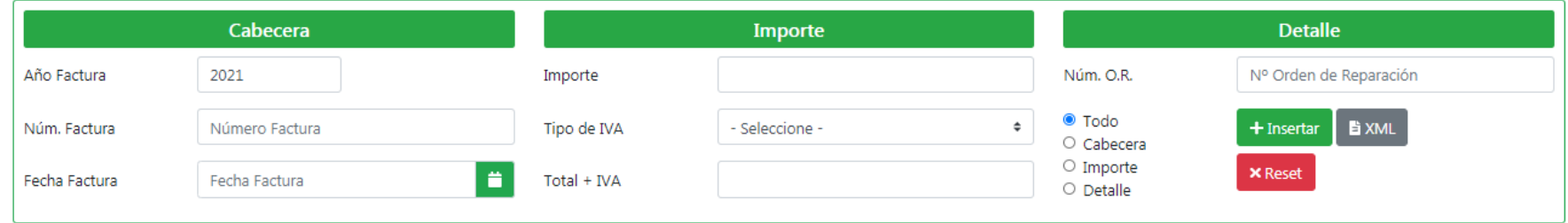

En el botón del índice Facturas taller podremos consultar el estado de nuestras facturas haciendo uso de los filtros disponib les.

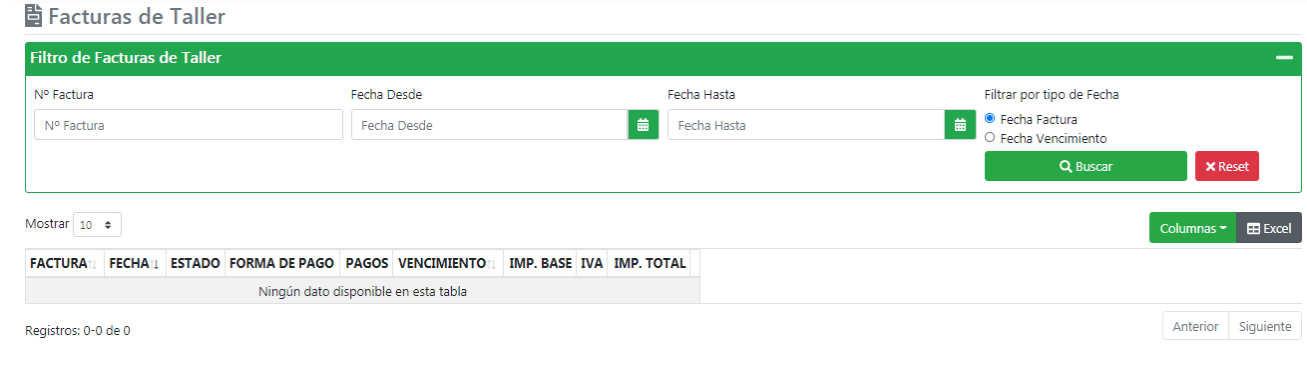

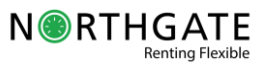

#### ANEXO 1. TIPOS DE FECHA Y ESTADOS DEL PRESUPUESTO

#### TIPOS DE FECHA DISPONIBLES

Cita Previa: Fecha para que el cliente acuda al taller

Inicio: Fecha en la que se inician los trabajos sobre el vehículo. Es automática y se cumplimenta cuando el presupuesto se acepta y el vehículo está en el taller (tiene fecha de entrada).

Fin: Fecha en la que se finalizan todas las intervenciones de la O.R.

Entrada: Fecha en la que el vehículo entra al taller.

Salida: Fecha en la que el vehículo sale del taller.

#### ESTADOS DEL PPTO DISPONIBLES

Aceptado: Presupuesto aceptado por Northgate (trabajo y materiales).

Autorizado: O.R. autorizada para ser facturada (se han finalizados todos los trabajos y el vehículo ha salido del taller).

Facturado: O.R. facturada

Garantía: O.R. con un presupuesto bajo garantía.

Pendiente: O.R. sin presupuesto (no tiene trabajos diagnosticados).

Revisión NG: O.R. que está siendo revisada por Northgate.

Rechazado: O.R. con el presupuesto rechazado.

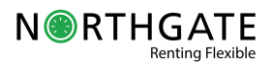

#### ANEXO 2. TABLA DE CAUSAS E INTERVENCIONES

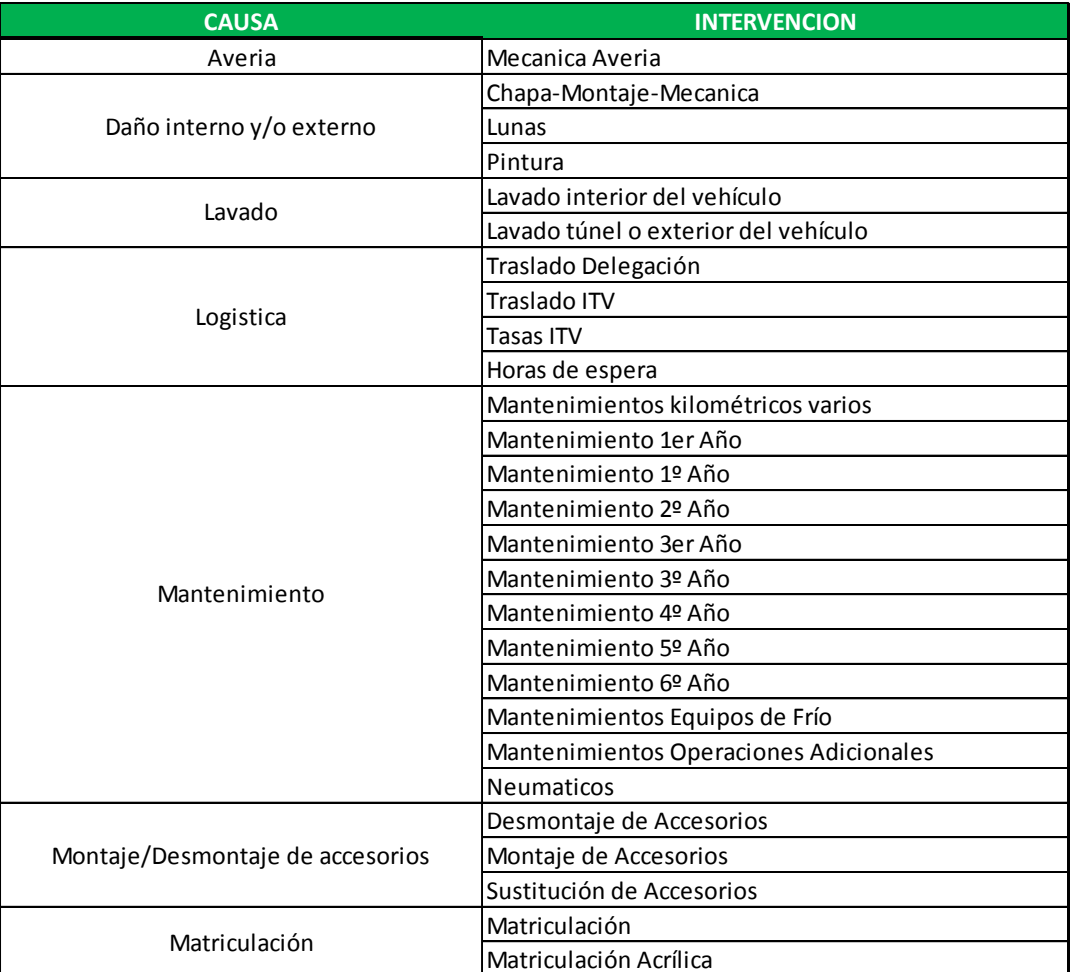

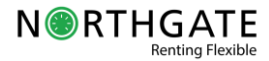